# **Bestandsverwaltung**

Mit der Bestandsverwaltung haben Sie stets eine Übersicht darüber, wie viele Tabletten noch in den Schachteln ist. Wieviel noch ungefähr in den Flaschen ist. Wann welche Schachtel ins Haus gekommen ist. Wann sie angebrochen wurde und wann sie leer war. OPDE kann für sie auf Verfallsdaten achten usw.

Sie können auch ihre wöchentlichen Medikamenten-Bestellungen anhand dieses Systems durchführen. Das ist eine enorme Arbeitserleichterung. Bitte lesen Sie sich die nun folgenden Abschnitte aufmerksam durch, damit Sie auch die Theorie hinter dem System verstehen.

Damit das möglich ist, muss zum einen Verwaltung aktiviert sein (siehe unten) und zum anderen die 4 elementaren Operationen beachtet werden.

Doch zunächst ein paar Grundlagen und Begriffsbestimmungen.

**Hinweis:** Die Bestandsverwaltung ist optional. Sie können ärztliche Verordnungen auch eingeben **ohne** dabei auf die Medikamenten-Bestände zurückzugreifen. Dieser Abschnitt ist nur interessant, wenn Sie diese Funktion benutzen möchten. Besonders am Anfang, wenn man OPDE als neues Dokumentations-System einführt, ist es nicht hilfreich auch noch die Medikamenten-Verwaltung direkt mit umzustellen.

Sie können mit dem Medikamenten Bestand bei einem Bewohner anfangen und dann das System nach und nach auf alle ausdehnen. Somit gibt es eine **bewohnereigene Einstellung** zur Verwendung der Bestandsverwaltung und eine **globale Voreinstellung**, die für alle neuen Bewohner gilt.

Nach der Neu-Installation von OPDE ist die Bestandsverwaltung zunächst abgeschaltet. Die Änderung erfolgt unter:

### **Startseite ➡️ Einstellung ➡️ Bestands-Verwaltung**

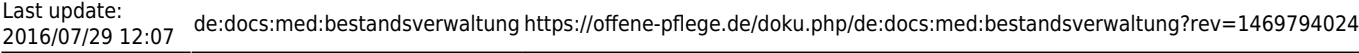

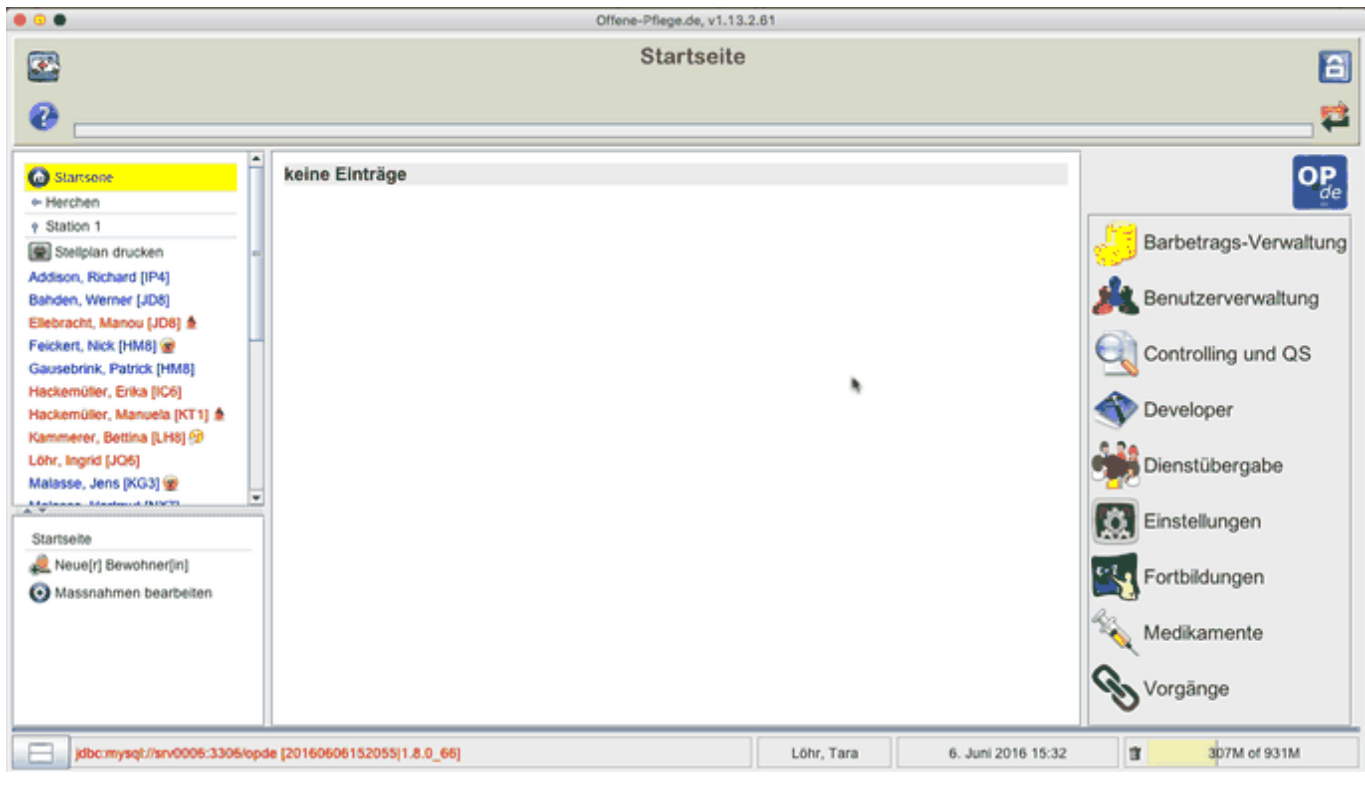

Die individuelle Einstellung erfolgt über Informations-Sammlung des Bewohners.

#### **Startseite ➡️ Bewohner auswählen ➡️ Informationen ➡️ Funktionen ➡️ Grunddaten ändern ➡️ Bestandsverwaltung aktiviert**

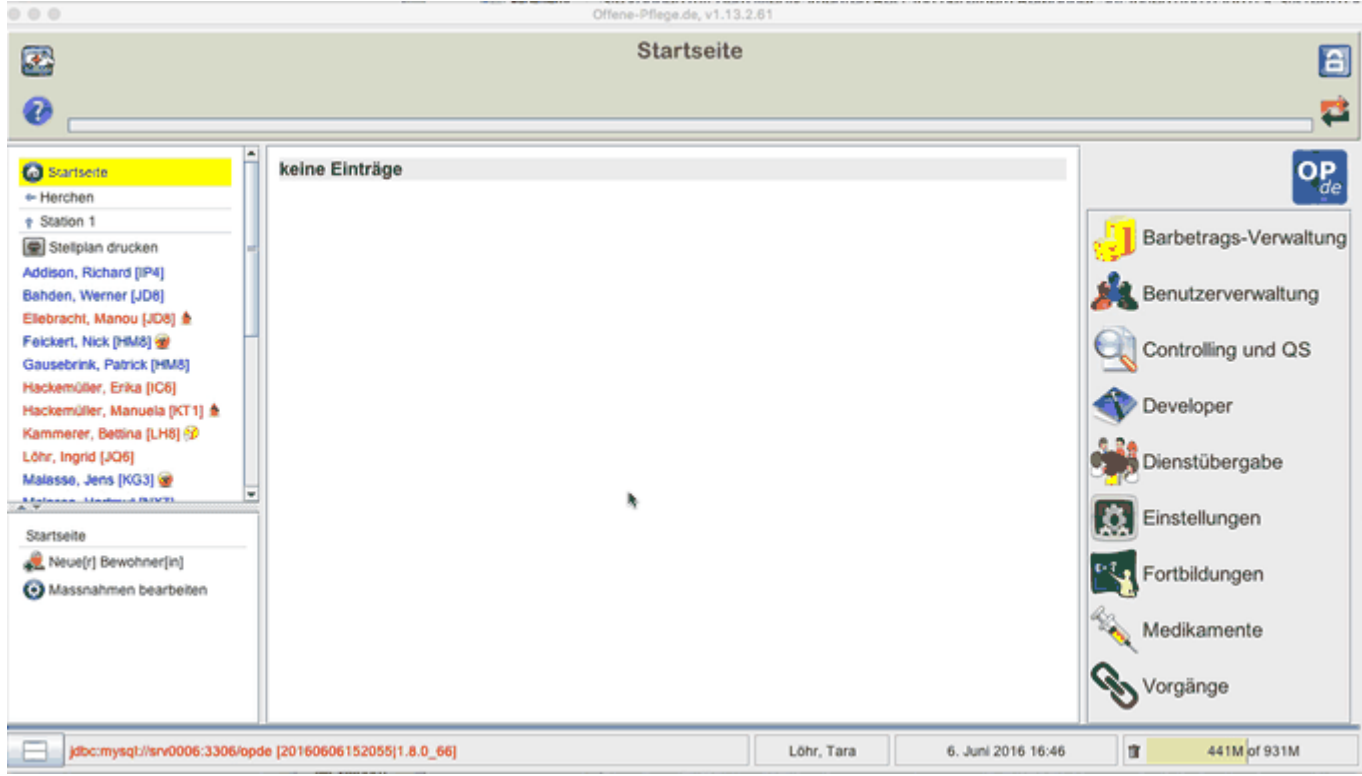

## **Vorräte**

Ein **Vorrat** hat immer einen Namen. Der Name wird automatisch vergeben und entspricht dem

Namen des ersten Bestandes der in den Vorrat eingebucht wurde.

Einen Vorrat könnte man sich als kleinen Karton vorstellen, in dem die jeweiligen die Bestände aufbewahrt werden, die zusammen gehören, also gleichwertig sind. Alle ASS 100 Tabletten gehören zum selben Vorrat, auch wenn sie von verschiedenen Herstellern geliefert werden und ein wenig anders heissen. So lange sie irgendwie die gleiche Darreichungsform haben (also Kapseln ähnlich zu Tabletten ähnlich zu Filmtabletten usw) und die Wirkstoffkonzentration gleich ist, dann können sie auch dem selben Vorrat zugeführt werden.

Ein Vorrat:

- gehört immer genau einem Bewohner
- Kann ebenfalls abgeschlossen werden
- enthält eine Reihe von Beständen

## **Bestände**

Ein **Bestand** entspricht fast immer einer Medikamenten-Schachtel. Er besitzt die folgenden Informationen bzw. Eigenschaften:

- Bestandsnummer
- Eingangsdatum
- Anbruchsdatum
- Ausgangsdatum
- Verfallsdatum (optional)
- gehört immer genau eine[r|m] Bewohner[in]
- wird in Vorräten zusammen gefasst
- Es ist immer genau ein Bestand innerhalb eines Vorrates im Anbruch

## **Buchungen**

Eine Buchung beschreibt Zugänge und Abgänge von unterschiedlichen Mengen eines Präparates aus den Beständen. Jeder Bestand besitzt mindestens eine Buchung, meist jedoch mehr. Die Menge aller Buchungen eines Bestandes sind wie ein Kontoauszug oder ein Kassenbuch für Medikamente zu sehen. Jede abgehakte BHP erzeugt im Falle APV1 und APVn automatisch eine entsprechende Entnahmebuchung in dem (zur Zeit angebrochenen) Bestand . Durch das Aufsummieren aller Buchungen eines Bestandes kann OPDE schnell ausrechnen, wieviel noch da ist.

## **Verfallsdaten**

OPDE kann mit Verfallsdaten umgehen. Hierbei gibt es zwei Methoden.

### **Festes Verfallsdatum für eine bestimmte Schachtel**

Zum einen können Sie beim Einbuchen einer Medikamenten-Schachtel (also ein neuer Bestand) direkt

das Verfallsdatum mit eingeben. Dieses Datum gilt dann nur für diese eine Schachtel. Wenn Sie das Feld **Verfallsdatum** leer lassen, kümmert sich OPDE nicht weiter darum.

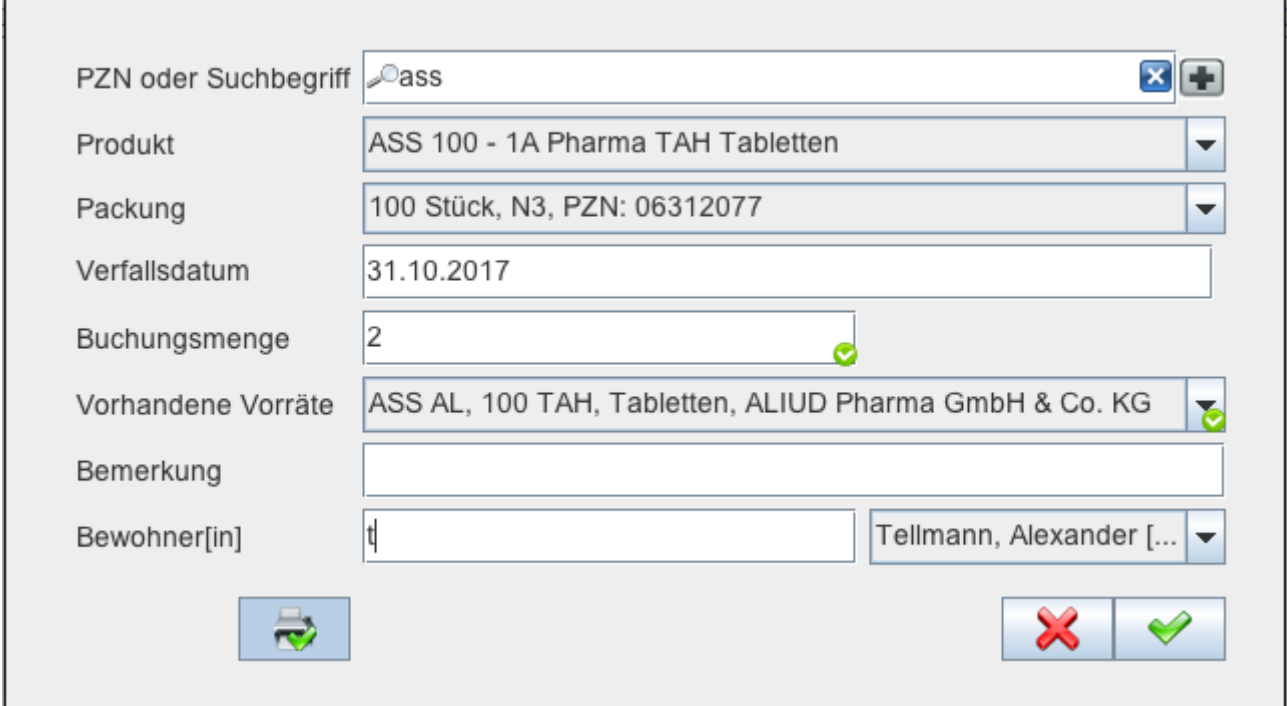

OPDE versteht verschiedene Datums-Schreibweisen:

- tt.mm.jj oder tt.mm.jjjj.
	- Beispiel: 31.10.17 oder 31.10.2017
- mm/jj, mm, jj oder mm-jj wird übersetzt zum letzten Tag des jeweiligen Monats. Beispiel: 12/14 für den 31.12.2014

Einträge als festes Verfallsdatum sind Bestandteil der Bestandsverwaltung. Sie gelten nur genau für die Packung (oder Bestand) für den sie eingetragen wurden. Andere Bestände und Verordnungen bleiben davon unberührt.

### **Variables Verfallsdatum für eine bestimmte Darreichungsform**

Im Gegensatz zu den oben beschriebenen Verfallsdaten, gibt es aber auch Medikamente, die nach Anbruch eine drastisch verkürzte Haltbarkeit haben. Vor allem dann, wenn diese Präparate keine Konservierungsstoffe enthalten. Hier gilt meist: "haltbar bis zum Datum x, jedoch nach Anbruch nur noch y Tage."

OPDE speichert diese Information, als Eigenschaft der [Darreichungsform](https://offene-pflege.de/doku.php/de:docs:med:medikamentendatenbank#darreichungsform).

Die variablen Verfallsdaten werden immer in der Form: **x Tage oder x Wochen** nach Anbruch eingegeben.

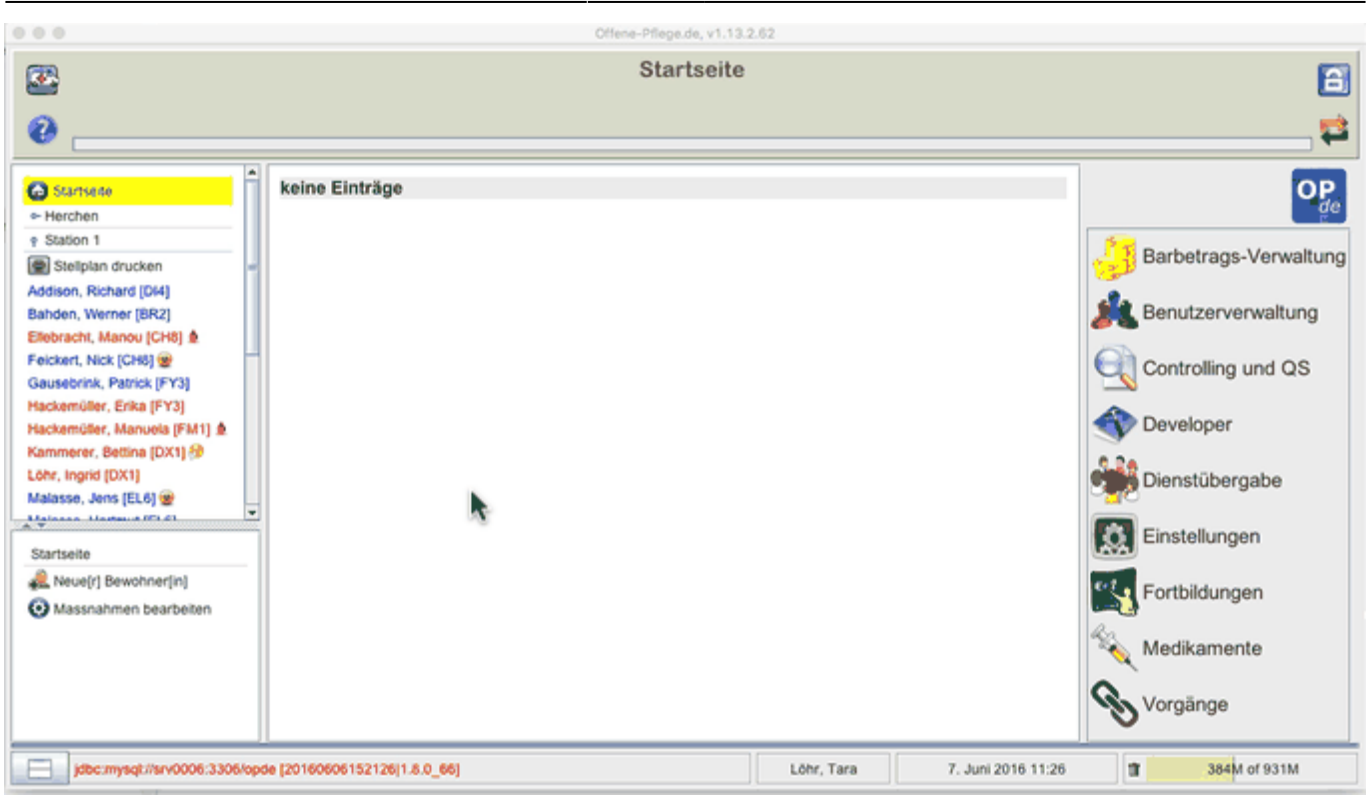

Auch beim Medikamenten-Assistent gibt es eine entsprechendes Feld im Abschnitt: **Zusatzbezeichnungen und Darreichungsformen**.

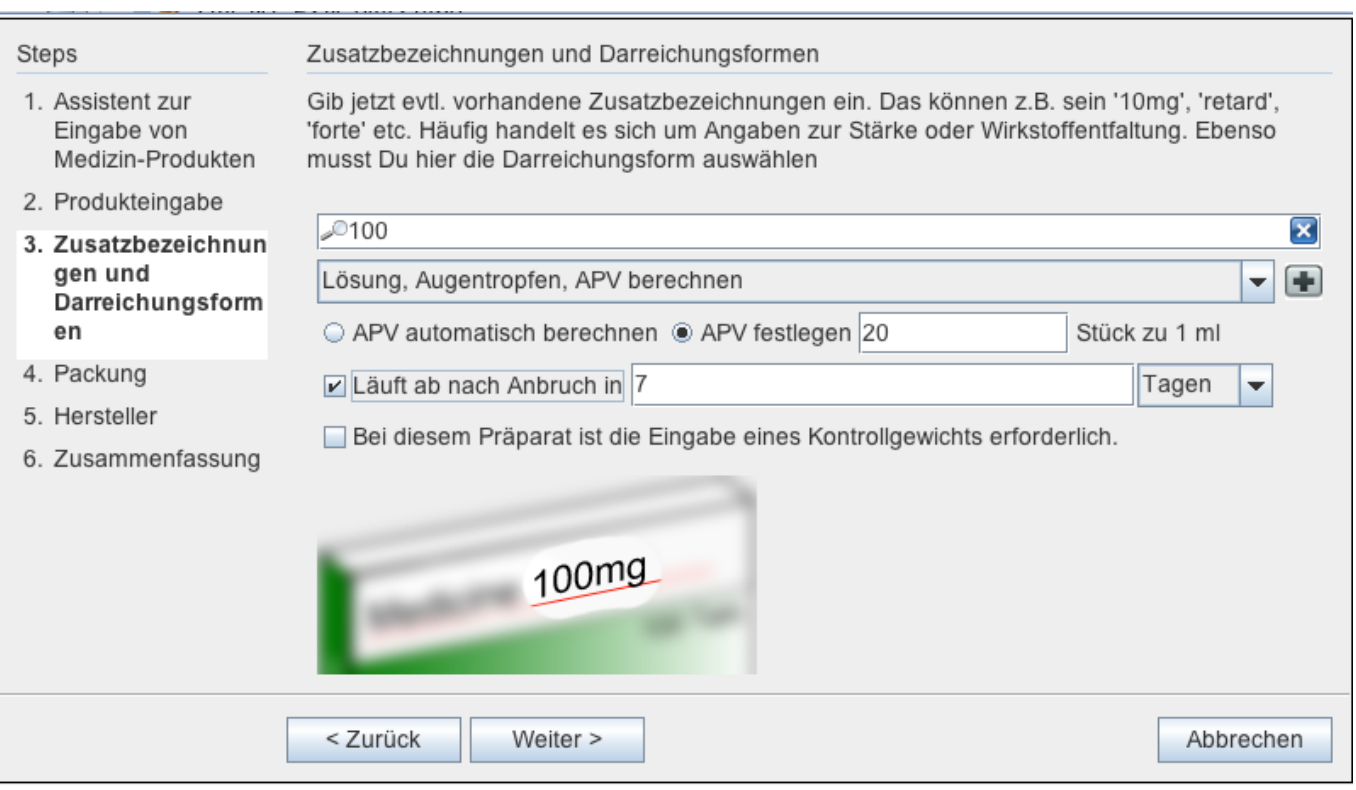

Sobald nun diese Bestände angebrochen werden, gilt das errechnete Verfallsdatum ab dem Zeitpunkt des Anbruchs. Auch ein ggf. festes Verfallsdatum für diesen Bestand wird dadurch ersetzt. **Das Verfallsdatum ist gleich dem Anbruchsdatum plus x Tage bzw. x Wochen**.

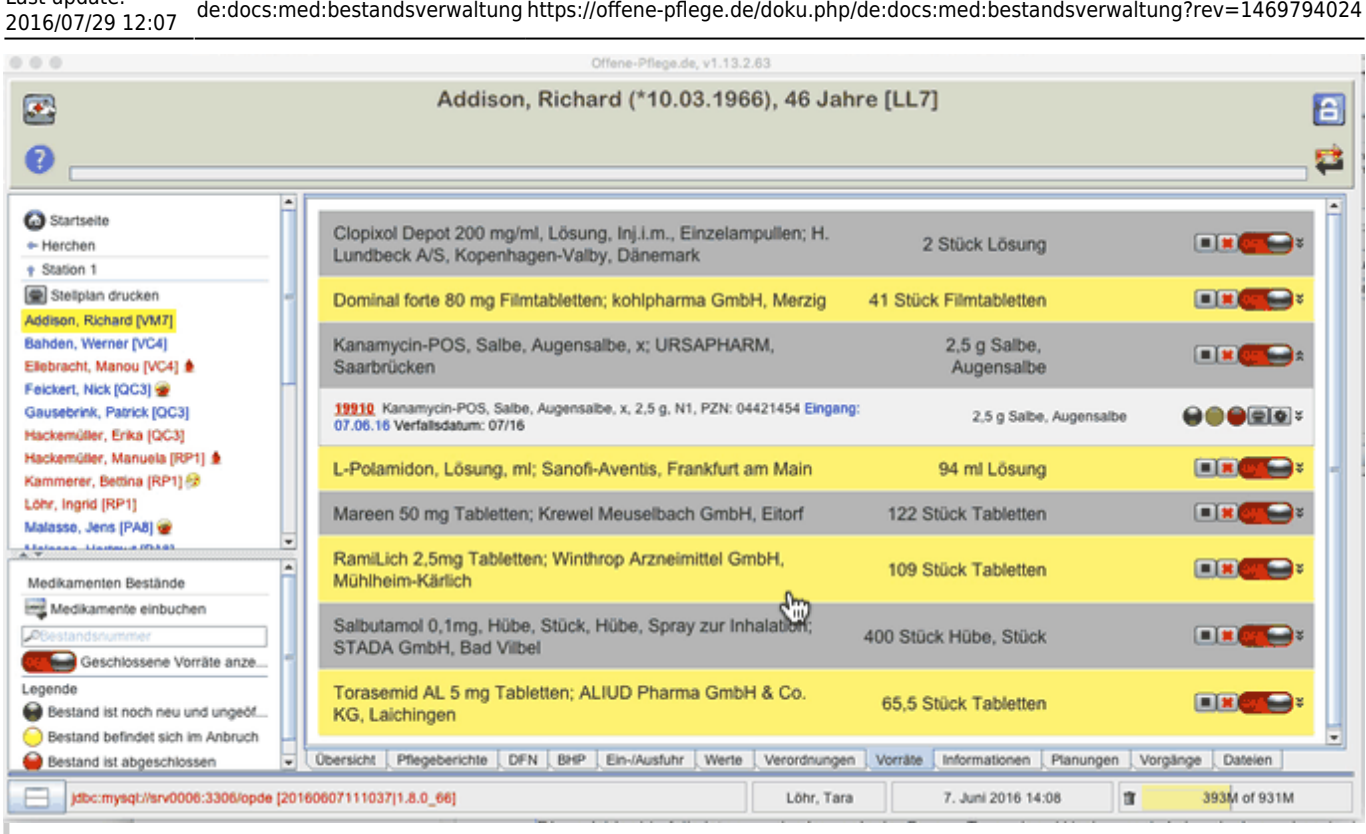

Variable Verfallsdaten werden in der Medikamenten Datenbank gespeichert und gelten somit für auch für alle anderen Bestände und Verordnungen mit derselben Darreichungsform.

### **Wie machen sich ablaufende oder bereits abgelaufene Bestände bemerkbar ?**

Das Verfallsdatum wird an unterschiedlichen Stellen in OPDE angezeigt.

- nach der Anmeldung auf der Startseite (siehe obige Abbildung)
- auf dem Stellplan

Last update:

- Startseite ➡️ Stellplan drucken
- bei den Verordnungen
	- Startseite ➡️ Bewohner auswählen ➡️ Verordnungen
- im Vorratsverzeichnis
	- $\circ$  Startseite  $\rightarrow$  Bewohner auswählen  $\rightarrow$  Vorräte

Laut [EU-Richtlinie 2011/62/EU](https://de.wikipedia.org/wiki/Pharmazentralnummer#Anpassung_an_die_EU-Richtlinie_2011.2F62.2FEU) müssen weitere Massnahmen zur Fälschungssicherheit bei Medikamenten ergriffen werden. Daher wird das bisherige PZN Verfahren durch die Einführung der [PPN \(Pharmacy Product Number\)](http://www.ifaffm.de/de/ifa-codingsystem.html) ersetzt werden. Die neuen Codes enthalten dann zusätzlich noch Chargen Nummern und Verfallsdaten. Dadurch müssen wir das in Zukunft nicht mehr von Hand eingeben. Allerdings wird mit einer Einführung erst im Jahr 2017 gerechnet.

## Der "Weg" der Vorräte

OPDE überwacht den gesamten "Weg" der einzelnen Medikamenten Vorräte, die unsere Einrichtung durchlaufen. Dabei werden vier elementare Operationen berücksichtigt.

**EINBUCHEN**: Zu Beginn müssen in das System einmalig alle bestehenden Vorräte eingebucht

werden. Das gleiche gilt dann auch für alle zukünftigen Lieferungen.

- **ANBRUCH**: Bevor der Bestand bei der Vergabe berücksichtigt werden kann, muss der Anwender diese Packung als **angebrochen** deklarieren.
- **ENTNAHME**: Bei den ärztlichen Verordnungen ist eine Zuweisung der einzelnen Bestände nötig. Dadurch ist OPDE in der Lage, beim Abklicken einer BHP eine entsprechende **Entnahme-Buchung** aus dem zugehörigen Bestand zu erstellen.
- **ABSCHLUSS**: Sobald eine Packung leer ist, muss der Anwender diese als **abgeschlossen** (leer) markieren und dann direkt (wenn vorhanden) die nächste "anbrechen".

### **Einbuchen**

Wenn neue Medikamente in die Einrichtung kommen, müssen sie zuerst in OPDE eingebucht werden. Jede Schachtel wird dabei mit einer Bestandsnummer versehen, damit man sie später leichter zuordnen kann.

#### **Startseite ➡️ Medikamente ➡️ Medikamente einbuchen**

#### **Startseite ➡️ Bewohner auswählen ➡️ Verordnungen ➡️ Medikamente einbuchen**

#### **Startseite ➡️ Bewohner auswählen ➡️ Vorräte ➡️ Medikamente einbuchen**

#### **Ablauf**

- 1. PZN Code eingeben oder das Medikament suchen (letzteres empfehle ich nicht, zu ungenau)
- 2. Wenn OPDE das Medikament noch nicht kennt, müssen Sie diese Packungs-Art zuerst per Assistent in die Medikamenten-Datenbank eintragen.
- 3. Wenn das Produkt bereits für diesen Bewohner in einer laufenden Verordnung verwendet wird, weiss OPDE direkt in welchen Vorrat es gehört.
- 4. Wenn nicht, dann können Sie einen passenden Vorrat aus einer Liste auswählen ODER
- 5. Sie wählen den Vorrat "Automatisch" was nichts anderes heißt, als das OPDE einen neuen erstellt.
- 6. Falls die Packung nicht ganz voll ist, können Sie auch weniger als die maximale Menge einbuchen. Dass sollte aber nur sehr selten vorkommen. (z.B. wenn Bewohner bei Einzug eigene Vorräte mitbringen, die schon angebrochen sind.)
- 7. Wie im vorigen Abschnitt beschrieben, können Sie hier ein Verfallsdatum eintragen.
- 8. Hier ist Platz für eine optionale Bemerkung.
- 9. Falls Sie das Einbuchungsmodul von der Pflegeakte ( Verordnung oder Vorrat) aus aufgerufen haben, dann steht der Eigentümer dieses Bestandes bereits fest . Starten Sie das Einbuchungsmodul von der Medikamentenverwaltung aus auf, dann können Sie bei bei jeder einzelnen Buchung den Bewohner ändern. Letzteres bietet sich an, wenn Sie einmal pro Woche eine große Menge von bestellten Medikamenten erhalten, die dann alle auf einen Rutsch für unterschiedliche Bewohner eingebucht werden müssen.
- 10. Wenn Sie einen Etikettendrucker eingerichtet haben können Sie direkt Buchungsetiketten drucken lassen, ansonsten müssen Sie die Bestandsnummern von Hand auf die Packung schreiben.

From: <https://offene-pflege.de/>- **Offene-Pflege.de**

Permanent link: **<https://offene-pflege.de/doku.php/de:docs:med:bestandsverwaltung?rev=1469794024>**

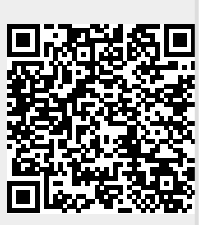

Last update: **2016/07/29 12:07**